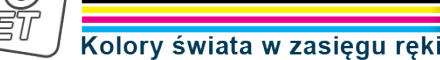

Dane aktualne na dzień: 28-04-2024 07:19

Link do produktu: <https://tusze.info/instrukcja-obslugi-urzadzen-sonoff-p-97374.html>

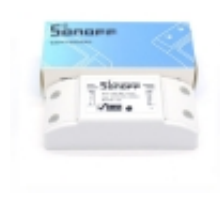

## Instrukcja obsługi urządzeń SONOFF

Numer katalogowy **catalog97374** Kod producenta **www\_tusze\_info\_97374**

Producent **Komputery SONET** 

## Opis produktu

# Podręcznik użytkownika dla Sonoff (RF) i Slampher

Sonoff i Slampher to nasze najnowsze urządzenia automatyki domowej. Opracowujemy więcej wersji, aby sprostać różnym potrzebom. Oprócz tych, teraz mamy również Sonoff TH, Sonoff SV, Smart Socket i więcej dostępnych. Klienci mogą robić zakupy w **[Smart Home Devices](https://translate.googleusercontent.com/translate_c?act=url&depth=1&hl=pl&ie=UTF8&prev=_t&rurl=translate.google.pl&sl=en&sp=nmt4&tl=pl&u=https://www.itead.cc/smart-home.html&xid=17259,15700021,15700124,15700149,15700168,15700173,15700186,15700201&usg=ALkJrhhgMF7tdCFnDUXQ1Giq1QYb9nkwtg)**.

## **Jak zainstalować bezprzewodowy przełącznik Sonoff WiFi? (Uwaga: dotyczy również innych urządzeń Sonoff)**

Przygotowanie: Najpierw należy wyłączyć wszystkie powiązane źródła energii elektrycznej.

Uwaga: Kable wejściowe zasilania LN muszą być połączone ze stroną "WEJŚCIE". Kable mocy wyjściowej LN muszą być połączone ze stroną " WYJŚCIE " . Nie mylcie wskazówek!

Podłączając Sonoff do urządzeń domowych (do 2200 W), dwa złącza terminala w " WEJŚCIE " można losowo podłączyć do

kabla wejściowego L i N, a " WYJŚCIE " można podłączyć losowo do kabla wyjściowego L i N. Aby jednak uniknąć problemów związanych z bezpieczeństwem, ściśle przestrzegaj połączeń elektrycznych w następujący sposób:

Wejście wyjście

N ---- N

L ----- L

## **Jak zainstalować Slampher?**

Przykręć żarówkę E27 (ogólnie / LED) do Slamphera. Następnie wkręcić Slampher w oprawkę żarówki E27. Następnie włącz go, aby działał.

## **Sparuj z pilotem 433 MHz RF bez WiFi**

Jeśli zakupione przez Ciebie Sonoff i Slampher mają odbiornik RF 433 MHz, możesz je sparować z pilotem RF. Sposób wykonania tego jest wyjaśniony poniżej:

Szybko naciśnij dwa razy przycisk "SET" na Sonoff i Slampher, czerwona dioda LED na Sonoff / Slampher będzie migać jeden

**Komputery SONET Paweł Marczewski**

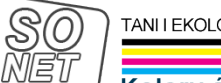

TANI LEKOLOGICZNY DRUK ATRAMENTOWY

Kolory świata w zasięgu ręk

raz, a następnie naciśnij jeden z przycisków ABCD na kontrolerze raz na kilka sekund w celu parowania. Jeśli sparujesz go z A, możesz nacisnąć A, aby włączyć / wyłączyć urządzenie.

Aby anulować parowanie, musisz szybko nacisnąć przycisk "SET" na Sonoff / Slampher 3 razy. Jeśli krótkie naciśnięcie przycisku "SET", stanie się przyciskiem przełączającym, możesz nacisnąć, aby włączyć lub wyłączyć podłączone urządzenia.

## **Aplikacja: E-WeLink**

Aplikacja E-WeLink obsługuje wszystkie produkty inteligentnego domu ITEAD i współpracujące produkty, w tym: Sonoff, Sonoff RF, Sonoff TH, Sonoff SV, Slampher, Smart Socket, inteligentny wentylator (sprzedawany w Chinach), ściemniający led (sprzedawany w Chinach), itp. .

E-WeLink obsługuje wiele języków: chiński uproszczony, chiński tradycyjny, angielski, rosyjski, polski, francuski, duński i włoski. Więcej języków będzie obsługiwanych w najbliższej przyszłości. Obecnie aplikacja obsługuje poniższe funkcje:

- Zdalne włączanie / wyłączanie
- Status śledzenia
- Harmonogramy czasowe
- Pętla / minutnik
- Udostępnianie urządzenia
- Zarządzanie grupowaniem
- Inteligentna scena

Rozwijamy go, aby obsługiwał więcej funkcji w niedalekiej przyszłości. Do tej pory aplikacja obsługuje inteligentny przełącznik jednokanałowy, inteligentny przełącznik dwukanałowy, inteligentny przełącznik wielokanałowy, inteligentny wentylator, dioda przyciemniająca, inteligentny przełącznik temperatury i wilgotności Sonoff TH.

### **Obsługa APP**

#### **1. Pobierz aplikację na swój smartfon lub tablet**

Zeskanuj poniższy kod QR, aby pobrać eWeLink.

#### **2. Zainstalować aplikację na smartfonie**

#### **3.Zarejestruj nowe konto**

Będziesz musiał podać swój numer telefonu / adres e-mail i hasło (co najmniej 8 znaków). Wprowadź kod weryfikacyjny SMS, aby się zarejestrować. **Aktualizacje: Użytkownicy z krajów azjatyckich MUSZĄ rejestrować się przy użyciu numeru telefonu komórkowego. Podczas gdy użytkownicy spoza obszaru azjatyckiego MUSZĄ zarejestrować się za pomocą adresu e-mailowego.**

#### **4. Zaloguj się na swoje konto.**

#### **5. Dodaj urządzenia**

#### Wersja Androida eWeLink:

1) W przypadku wersji Android musisz włączyć Wi-Fi w telefonie przed dodaniem urządzenia.

2) Naciśnij przycisk "SET" (przycisk parowania) na Sonoff / Slampher / Smart Socket / Sonoff RF, aż zielony wskaźnik LED szybko zacznie migać (możesz nacisnąć palcem, aby nacisnąć bezpośrednio).

Sprawdź migający sposób i wybierz odpowiedni sposób dodawania, a następnie kliknij 3) Kliknij ikonę wyszukiwania pośrodku.

4) Wybierz swoje konto Wi-Fi i wprowadź hasło (jeśli nie masz hasła, pozostaw to pole puste) , kliknij zapamiętaj, aby następnym razem nie musisz wypełniać ponownie, kliknij "Dalej".

5) Następnie automatycznie wyszuka i połączy urządzenie "ITEAD-100000xxxxx" wokół ciebie.

6) Nazwij urządzenie, uzyskaj dostęp do urządzenia i nim steruj.

#### Wersja iOS eWeLink:

1) Kliknij ikonę wyszukiwania pośrodku.

2) Naciśnij długo przycisk "SET" (przycisk parowania) na Sonoff / Slampher / Smart Socket / Sonoff RF, aż zielony wskaźnik LED szybko zacznie migać. Sprawdź migający sposób i wybierz odpowiedni sposób dodawania, kliknij "Dalej".

3) Jeśli twoje urządzenie należy do 2. generacji (dioda LED miga 3 razy i powtórz), otwórz telefon Ustawienia> WiFi> połącz

TANI LEKOLOGICZNY DRUK ATRAMENTOWY

### Kolory świata w zasięgu ręk

WiFi zaczynając od ITEAD, wprowadź domyślne hasło 12345678.

- 4) Wróć do aplikacji, aby potwierdzić.
- 5) Następnie wpisz identyfikator SSID routera i hasło. (Jeśli nie ma hasła, pozostaw to pole puste)
- 6) Na koniec nazwij swoje urządzenie i prześlij.

**UWAGA:** Jeśli widzisz, że nowo dodane urządzenie jest w trybie offline, poczekaj kilka sekund. Jeśli pozostanie w trybie offline, zrestartuj urządzenie, jeśli wszystko jest w porządku, stanie się online w aplikacji.

Jeśli użyjesz Wi-Fi A do dodania urządzenia, po przejściu na WiFi B nie będziesz w stanie kontrolować urządzenia. Aby urządzenie działało z WiFi B, musisz je usunąć i dodać przez WiFi B.

Jedno urządzenie ma jednego właściciela. Jeśli dodałeś urządzenie do swojego konta, nie możesz dodać tego urządzenia do innego konta, chyba że usuniesz je z pierwszego konta. Tylko właściciel urządzenia może udostępniać go innym kontom.

#### **Zielone wskaźniki LED (dla wszystkich inteligentnych urządzeń domowych ITEAD)**

1. Istnieją dwa rodzaje diod LED w trybie parowania (dla urządzeń inteligentnych odpowiednio pierwszej generacji i drugiej generacji). W przypadku urządzeń pierwszej generacji podczas procesu dodawania użytkownicy iOS muszą przejść do opcji Ustawienia-> Wi-Fi i połączyć się z Internetem zaczynając od ITEAD - \*\*\*\*\*\*\* za pomocą hasła 12345678. Użytkownicy Androida nie muszą ustaw to.

Urządzenie w trybie parowania dla pierwszej generacji: zielona dioda LED szybko miga, jak pokazano poniżej:

Urządzenie w trybie parowania dla drugiej generacji: zielona dioda LED szybko miga lub miga 3 razy i wielokrotnie oznacza stan parowania, jak pokazano poniżej:

2. Zielona dioda LED oznacza, że urządzenie nawiązało połączenie z serwerem, jak pokazano poniżej:

3. Zielona dioda szybko miga jeden raz i powtarza się, co oznacza, że urządzenie nie mogło połączyć się z routerem. W takim przypadku proszę potwierdzić nazwę wifi i hasło jest poprawne i sparować ponownie, jak pokazano poniżej:

4. Zielona dioda powoli miga oznacza, że urządzenie jest podłączone do routera i serwera, ale nie udało się dodać go na liście urządzeń. Spróbuj ponownie dodać urządzenie. Jak pokazano niżej:

5. Zielona dioda szybko miga dwa razy i powtarza się, oznacza to, że urządzenie połączyło się z routerem, ale nie udało się połączyć z serwerem. Potwierdź, że twój router WiFi działa normalnie. Jak pokazano niżej:

#### **6. Usuń urządzenia**

Aby usunąć urządzenie, musisz przejść do listy urządzeń, dotknij ikony usuwania, aby je usunąć. Lub dostęp do urządzenia, które chcesz usunąć, zobaczysz przycisk "Usuń" w prawym górnym rogu.

#### **7. Manage Group, Scene, Smart Scene**

Wejdź na stronę listy urządzeń "Wszystkie urządzenia", kliknij, aby ją rozwinąć, zobaczysz wszystkie swoje grupy. Stuknij w "Zarządzaj grupą", aby utworzyć nową grupę.

Dotknij w prawym górnym rogu strony "Wszystkie urządzenia", zobaczysz "scenę", kliknij ją, aby zarządzać swoją sceną.

#### **Grupa**

Możesz określić swoje urządzenie w innej grupie, dzięki czemu łatwo zarządzasz ogromną ilością urządzeń. Na przykład możesz utworzyć nową grupę o nazwie: Kuchnia. Określ wszystkie urządzenia zainstalowane w kuchni dla tej grupy, następnym razem, gdy opuścisz kuchnię, możesz po prostu wejść na stronę grupy "Kuchnia", aby wyłączyć wszystkie urządzenia.

Wprowadź grupę, możesz usunąć lub dodać więcej urządzeń. Jeśli usuniesz grupę, urządzenia należące do tej grupy będą nadal znajdować się na liście "Moje urządzenie".

#### **Scena**

Scena zawiera wiele urządzeń, ustaw stan każdego urządzenia jako Zamknij (wyłączony), Otwórz (włączony) lub Zachowaj (zachowaj bieżący status), a następnie zapisz go. Wszystkie urządzenia zostaną automatycznie wykonane zgodnie z ustawionym stanem.

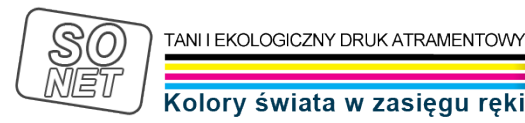

Możesz więc użyć sceny, aby określić różne diody LED do sceny A, włączyć lub wyłączyć je lub zachować, zapisać. Następnym razem system automatycznie wykona scenę.

#### **Inteligentna scena**

Możesz ustawić inteligentną scenę - użyj urządzenia wyzwalającego do zbierania danych środowiskowych w celu włączenia / wyłączenia innych urządzeń. Do tej pory oferowane przez nas urządzenia wyzwalające inteligentne sceny obejmują: Sonoff TH10 / TH16, Sonoff SC, kolejne obsługiwane urządzenia już wkrótce. Inteligentne urządzenia mogą być wyzwalane ON / OFF obejmuje wszystkie 1-kanałowe przełączniki / gniazda 1-kanałowe. Jeśli chcesz wiedzieć, czy nasze produkty inteligentnego domu obsługują tę funkcję, prosimy o kontakt z działem obsługi klienta podczas składania zamówienia.

Jak działa inteligentna scena? Weźmy na przykład Sonoff TH10.

Najpierw ustaw Sonoff TH10 w trybie ręcznym, tylko wtedy, gdy wyzwoli warunek, zadanie może zostać wykonane. Następnie ustaw warunki inteligentnej sceny: Sonoff TH10≥27 ℃, wykonaj Otwórz Sonoff. Jeśli twoja temperatura Sonoff TH wynosi 26 ℃, kiedy osiągnie 27 ℃ lub więcej, Sonoff automatycznie się włączy. Ale jeśli twoja pierwotna temperatura w czasie rzeczywistym jest wyższa niż 27 ℃, to nie może wywołać stanu i włączyć Sonoff.

Podsumowując, aby użyć inteligentnej sceny Sonoff TH, musisz:

1. Posiadaj co najmniej jeden Sonoff TH / Sonoff SC / S22 i jeden 1-kanałowy przełącznik / gniazdo (Sonoff, Sonoff RF, Sonoff SV, Smart Socket, itp.).

2. Wszystkie powyższe urządzenia powinny zostać dodane do tego samego konta, jesteś właścicielem urządzeń. Urządzenia współdzielone nie są obsługiwane.

3. Sonoff TH jest w trybie ręcznym, a nie w trybie automatycznym.

4. Temperatura w czasie rzeczywistym powinna być ustawiona w całej zadanej temperaturze, aby wywołać stan.

#### **8. Udostępnij urządzenia**

Wprowadź urządzenie, które chcesz udostępnić, dotknij ikony " Udostępnij ", a następnie wprowadź numer telefonu / adres email (najpierw się zarejestruj i zaloguj, pozostań online), którym chcesz się podzielić. Następnie otrzyma wiadomość z zaproszeniem, akceptując zaproszenie, będzie miał prawo kontrolować udostępniane urządzenie. Tylko właściciel urządzeń ma prawo do udostępniania urządzeń.

Itead poprawia projekt interfejsu aplikacji. Cały czas ulepszamy aplikację. Wiele osób bardzo zależy na certyfikacji CE, Itead ma kilka inteligentnych urządzeń, które przeszły test CE i otrzymały certyfikat. Proszę sprawdzić na naszej [Wiki](https://translate.googleusercontent.com/translate_c?act=url&depth=1&hl=pl&ie=UTF8&prev=_t&rurl=translate.google.pl&sl=en&sp=nmt4&tl=pl&u=https://www.itead.cc/wiki/Sonoff_Smart_Home_Solution&xid=17259,15700021,15700124,15700149,15700168,15700173,15700186,15700201&usg=ALkJrhgOWNXjd8Wx7XqPFYeoYUjpjMfq5Q) . Większość ludzi może martwić się o serwer. To, czego używa inteligentna seria Home Itead to Amazon AWS Global Server, który jest stabilny i łatwy do uzyskania dostępu. Mamy zespół do tworzenia kopii zapasowych naszych inteligentnych produktów domowych, a my sprawimy, że będą coraz lepsze.